# **Selecting and Paying for Paid Seats in Amadeus Selling Platform Connect**

Delta Air Lines paid seat products can be obtained for Delta-operated flights in Amadeus Selling Platform Connect. Assign and pay for paid seat products using a credit/debit card. The same process applies for the Delta Comfort+ seat product on select four product aircraft configurations.

## **Before you begin…**

- The PNR must be confirmed and a Delta record locator present before booking paid seats with Delta Air Lines through Selling Platform Connect.
- If the customer has a SkyMiles number with Delta, it should be entered in the PNR before retrieving the seat map so that an accurate price will be reflected for the seat.
- Delta Air Lines paid seat products are available for purchase within 45 days from flight departure.

#### **Here's how…**

• **Step 1:** From the PNR Booking File, select **Add Seats and Services** near the bottom of the screen

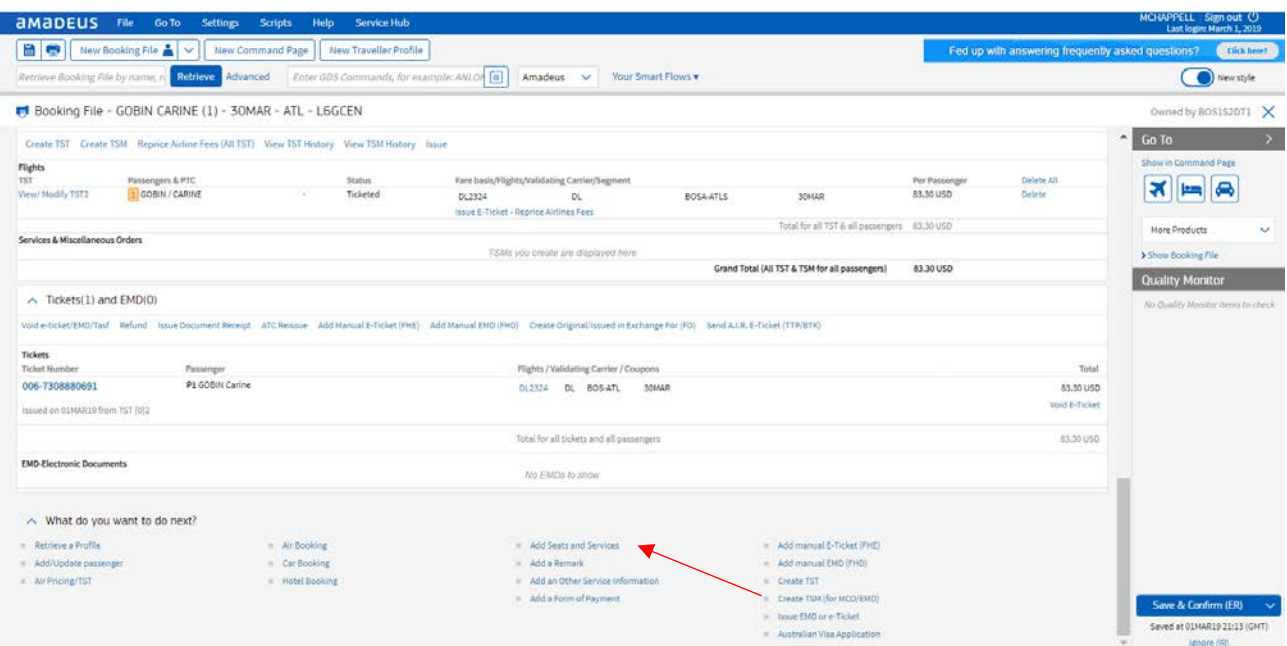

### *Seats and Services link shown with red arrow below*

• **Step 2:** From the Seats and Services Catalogue pop-up, select Seats

*Seats and Service Catalogue pop-up with Seats link shown with red arrow below*

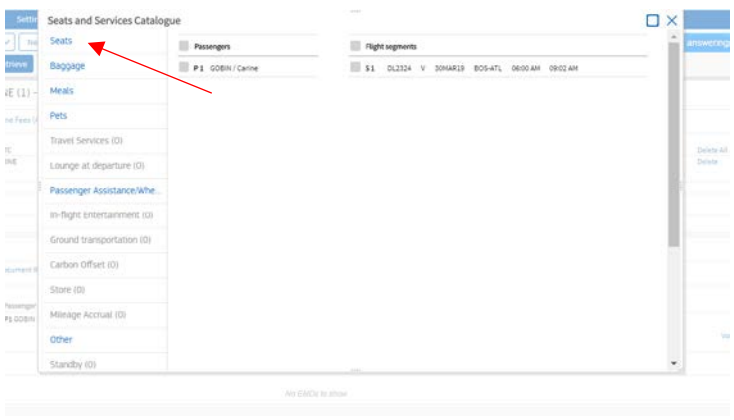

• **Step 3:** To reserve a single seat, click on a seat or enter the seat number in the text field provided and click on **Add SSR**

*An image of the seat map with option to manually enter a seat number or click an available seat is shown below*

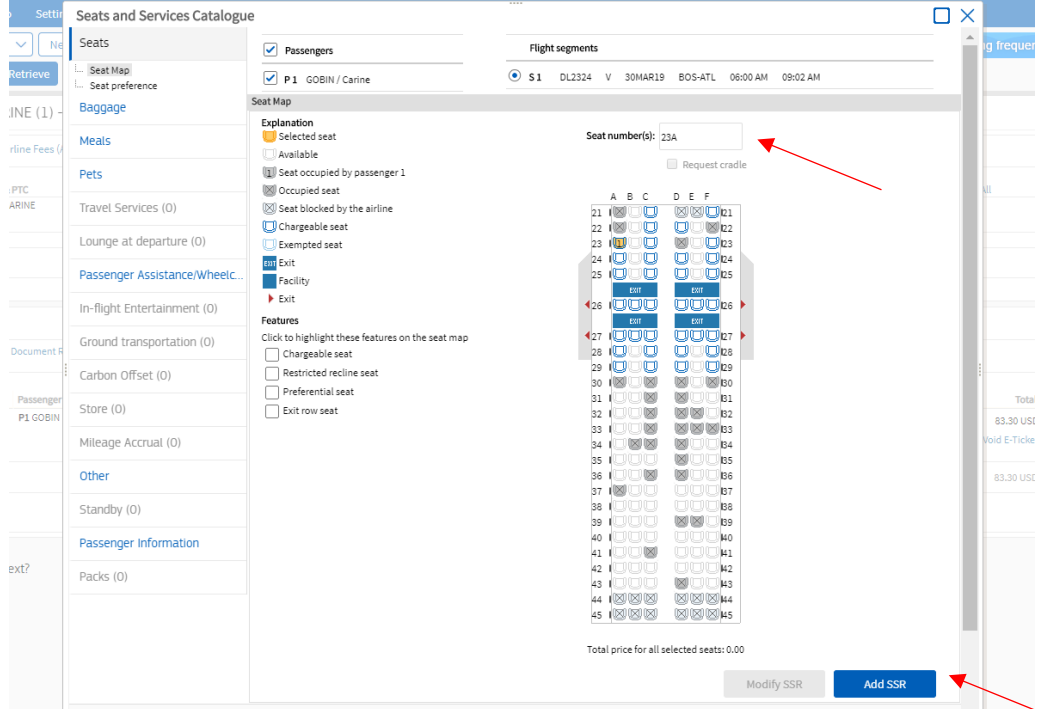

• **Step 4:** The Services Summary will appear at the bottom with your Seat Preference showing as not priced. At this point the seat is requested. Click on **close**.

*An image of the seat request is shown below*

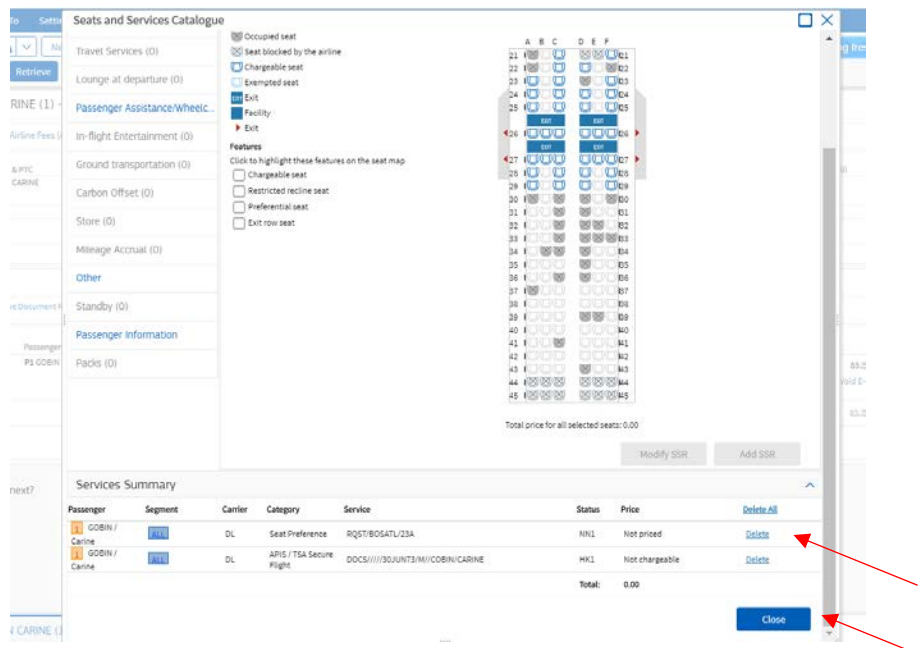

• **Step 5:** Back on the PNR Booking File page, you will see the seat has been added to the PNR in NN status under the Special Services Requests (SSRs) section. To price the seat, click on **Services Pricing** in the same section.

*Seat needs to be priced by clicking on Services Pricing from the SSRs section as shown below*

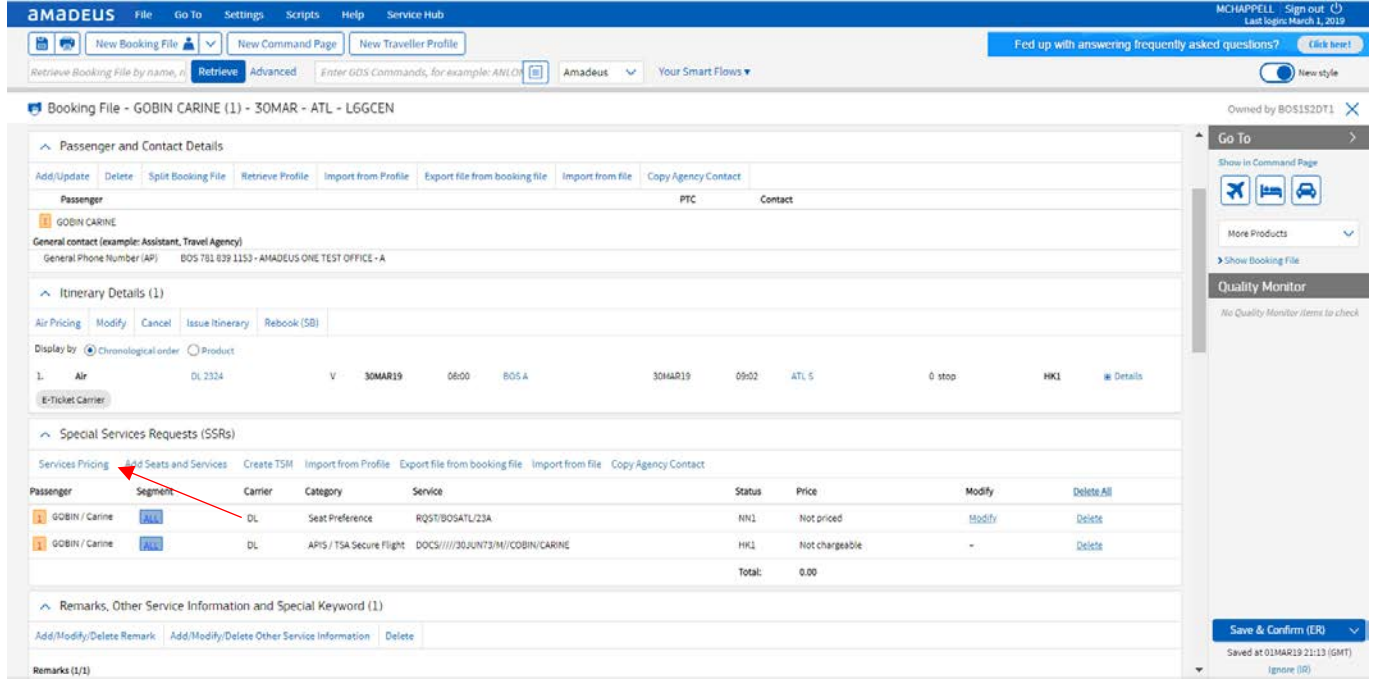

• **Step 6:** A modal will display with the pricing for the selected seat. Select **OK** to accept the price.

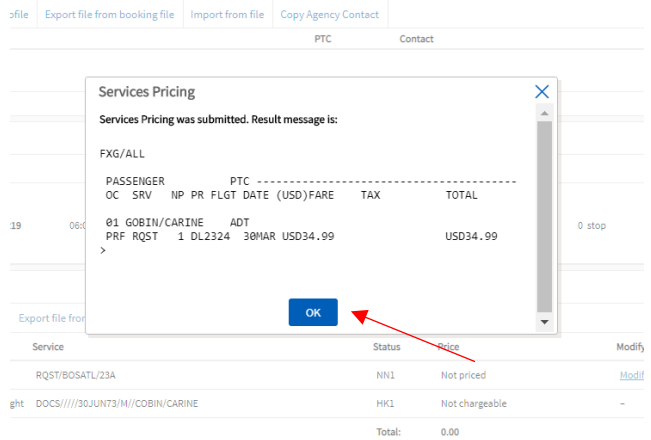

• **Step 7:** Within the PNR Booking File under the Stored Fares (TST & TSM) section, you will find the seat price. Select Save & Confirm (ER) from the bottom right-hand corner to end the transaction.

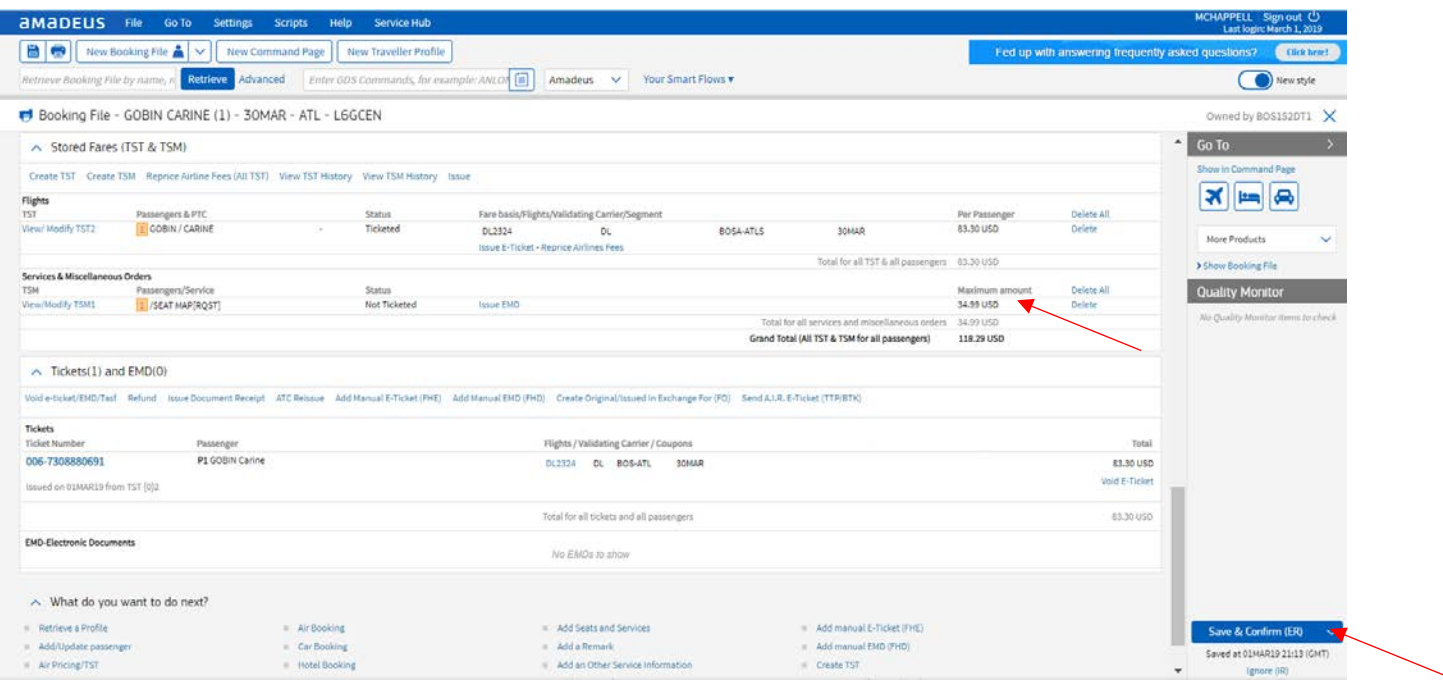

• **Step 8:** Click on Ignore (IR) and the seat status will change from HN to KK

*The image shows Ignore (IR) and the seat status changing from HN to KK*

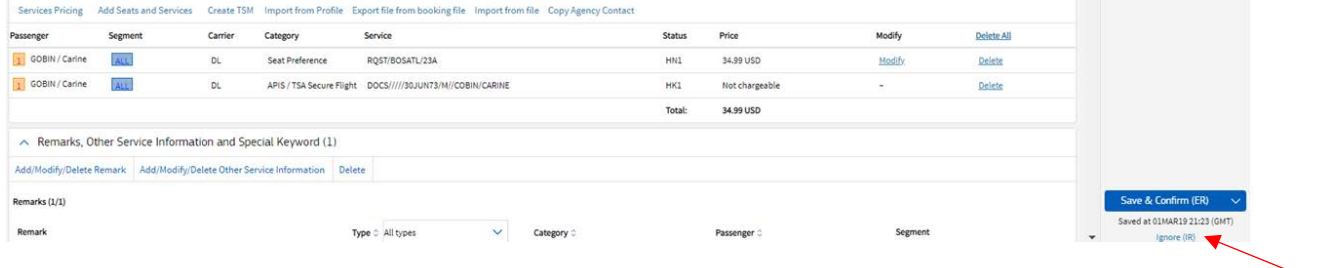

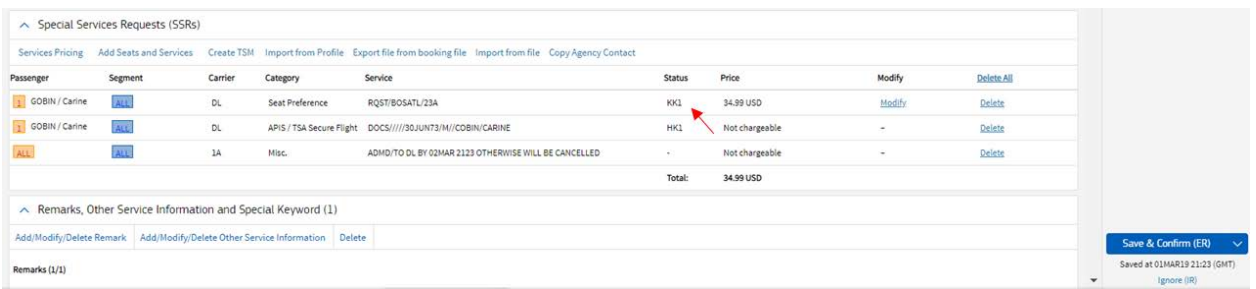

- **Step 9:** Add a Form of Payment for the paid seat in the TSM by clicking "View/Modify TSM" link under the Stored Fares section
	- o **Note: Total will be inclusive of the new paid seat charge as well as the already ticketed fare**

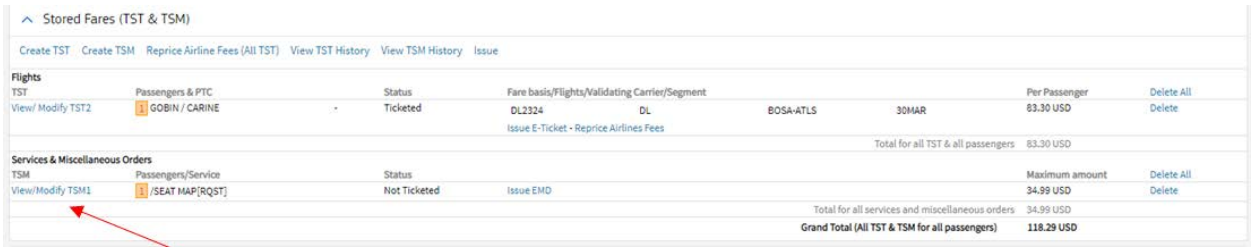

• **Step 10:** From the TSM popup, select "Add new Form of Payment" from the Form of Payment Summary section

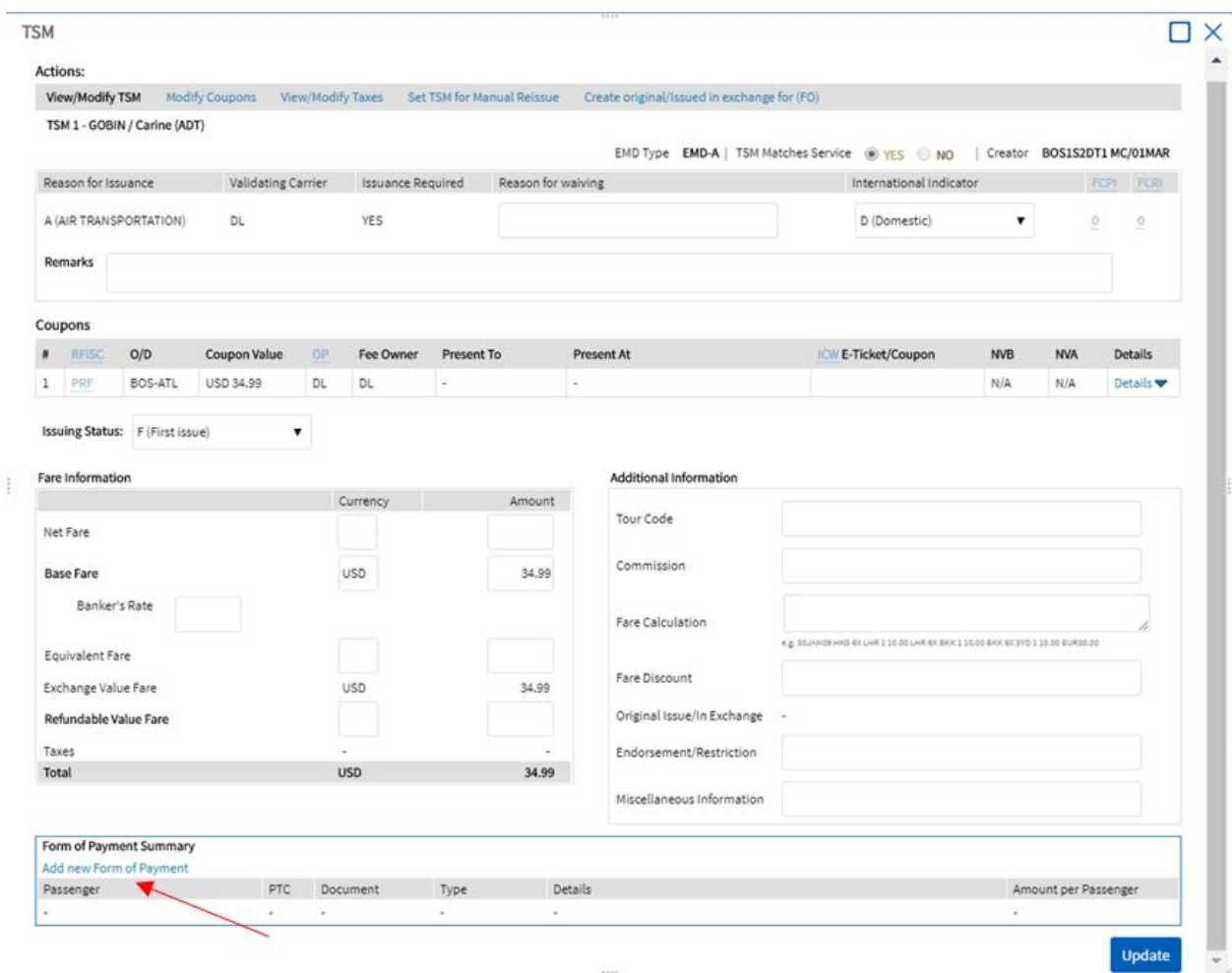

*Add Form of Payment link shown below*

• **Step 11:** Once credit card information has been filled in, select "Add"

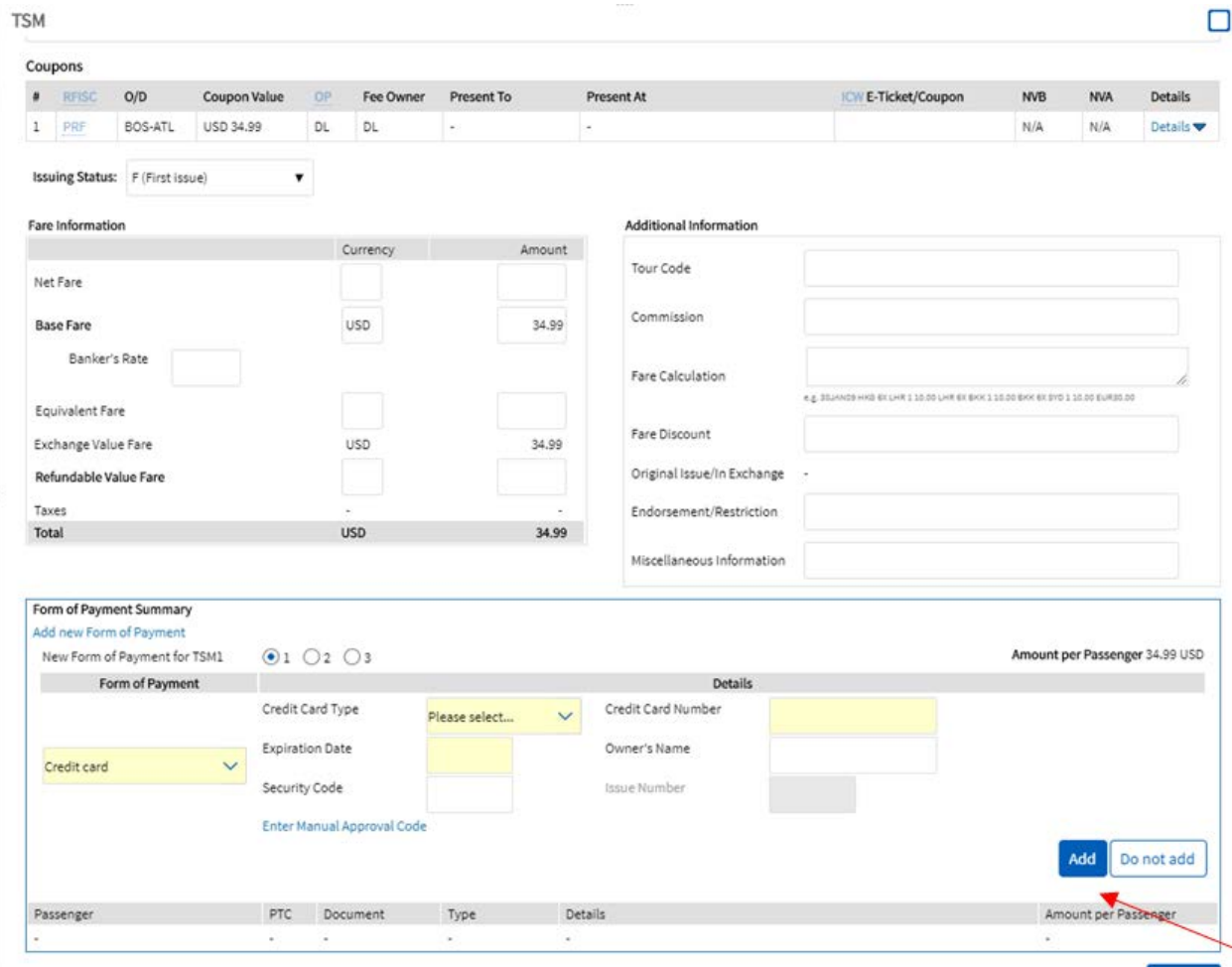

• Step 12: Upon returning to the TSM screen with Form of Payment updated, select "Update"

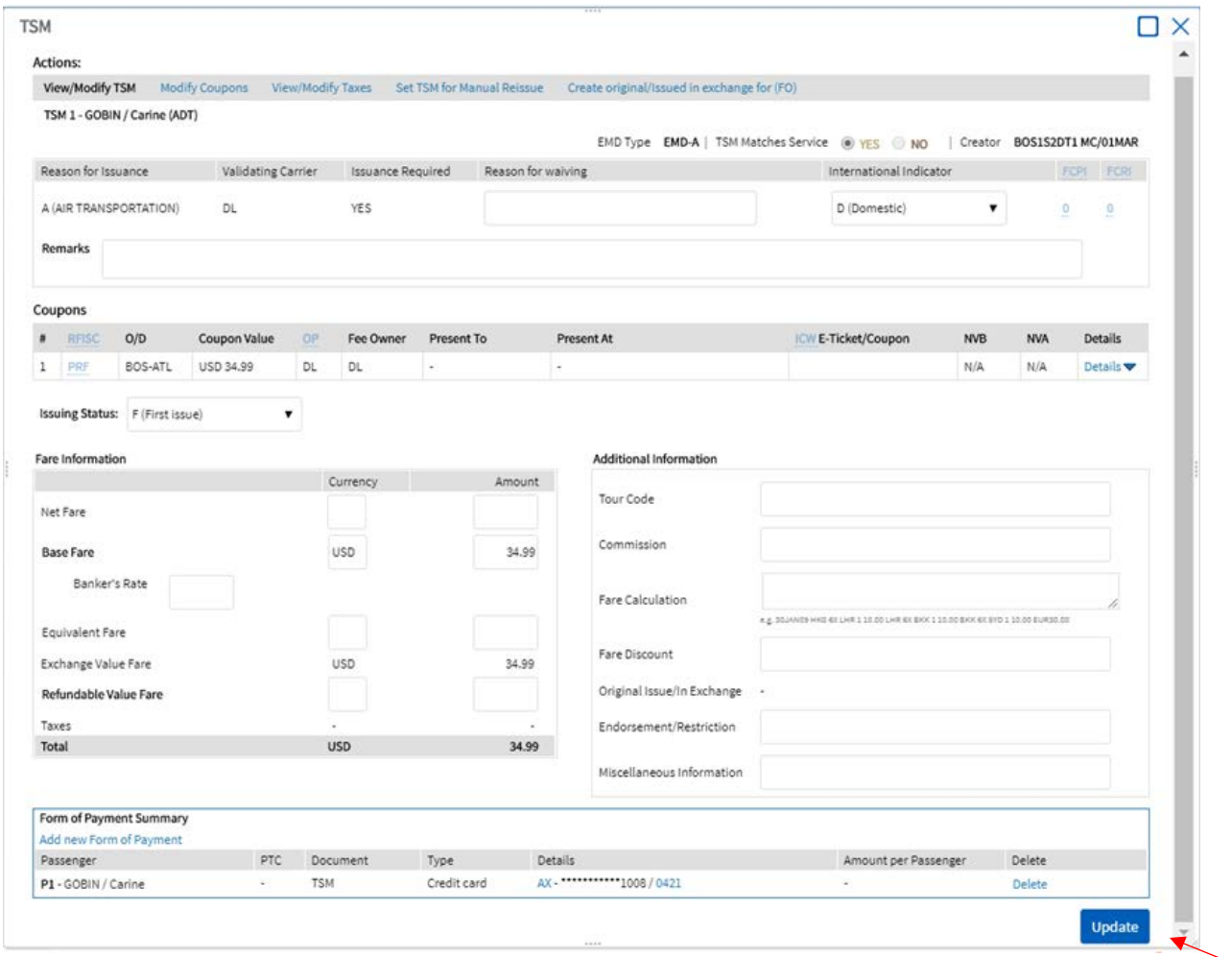

• **Step 13:** Upon returning to the Booking File screen, select "Issue EMD" under Services & Miscellaneous Orders to complete EMD issuance

#### *Issue EMD link shown below*

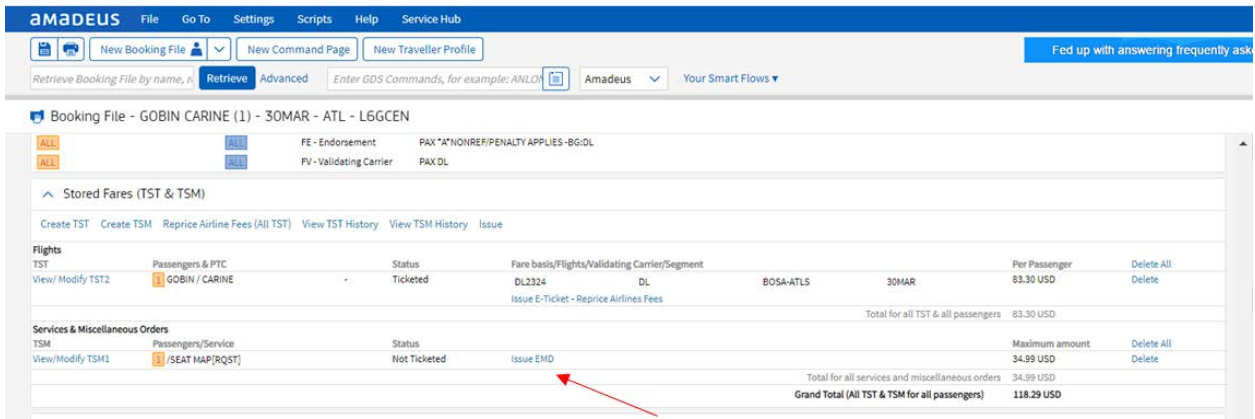

• **Step 14:** The Issue TSM screen will appear, select "Issue" to complete the EMD purchase

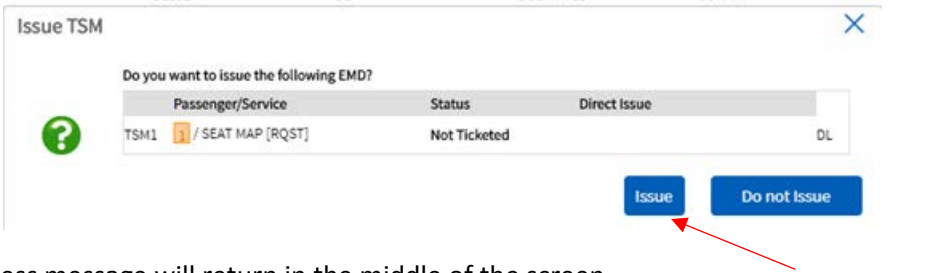

• **Step 15:** A success message will return in the middle of the screen

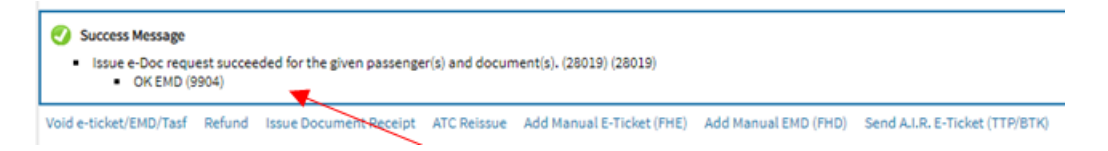

• **Note:** The new document numbers will display in the command page

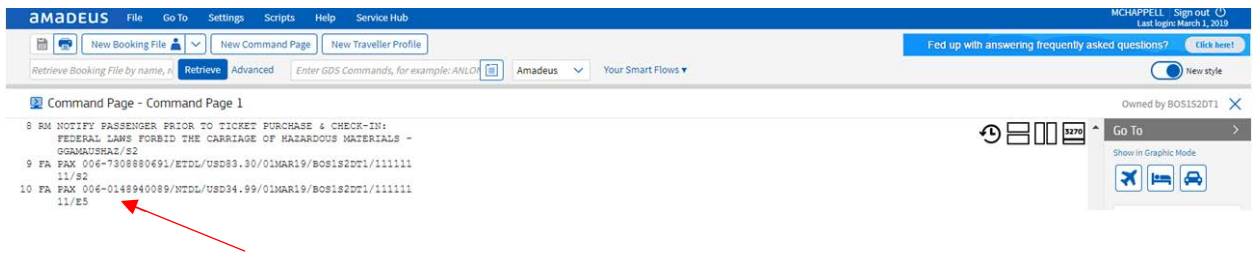

**For assistance, please reach out to the Amadeus Helpdesk. Paid seats may also be purchased from delta.com or by calling Global Sales Support.**